# WILLIAM & MARY TribeLink

## Navigation Update 2022

*In Summer 2022, TribeLink navigation got a refresh. This new navigation structure is designed to make management tools easier to access for organization leaders AND has a more streamlined look for all users. Here are some things to know about the new navigation structure.* 

*In the top left corner of your TribeLink homepage, there is a button that will allow you to expand or condense the left-hand menu. How you use the left-hand menu will vary slightly depending on if the menu is expanded or condensed.* 

#### Exploring TribeLink

To explore the many involvement opportunities in TribeLink, you will use the "Explore" menu along the left-hand side of the page. The top section is where you can find all of the "Explore" features: Events, Organizations, News, Forms, and Service.

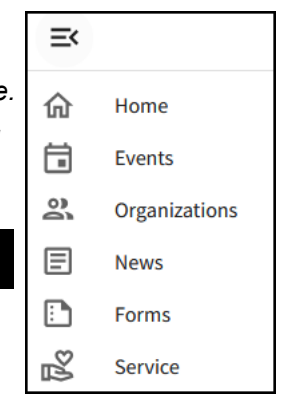

### Student Organization Management Access

The bottom section of the left-hand side of the page is where you go to "Manage" an organization page, if you have administrative/management access for an organization's TribeLink page. This section is a list of the various organization of which you are a member. Click on the picture/icon for the organization you'd like to "Manage" or the gear shaped icon next to the organization name. This will open up the menu of Organization Tools you have available for that particular organization. Select the tool you want to use and start managing your organization's page! There are individual how-[to guides to help you use each of these Organization Tools.](https://www.wm.edu/offices/studentleadershipdevelopment/tribelink/tribelink-how-to-guide-orgs/index.php)

Organization Tools include:

- About (manage directory information)
- Roster (manage/message members)
- Roster (manage positions)
- Events (create events for the TribeLink events calendar)
- Events (track RSVPs/attendance)
- Events (post-event feedback)
- News and Gallery (share updates and photos of your organization)
- Documents (store/share organization documents)
- Forms (build forms and manage submissions)
- Elections (create and manage organization elections/ polls)
- Finance\* (submit budget requests to Student Assembly)
- Finance\* (submit purchase requests to SLD)
- Finance\* (track your organization's allocations/ balances)
- Service Hours (track service hours completed by members)

\*not applicable for all organizations

#### Individual User Navigation

Individual users in TribeLink have many tools and resources available that are connected to individual involvement, rather than organization management. The access to these features can be found on the top right corner of the page, just click on your profile picture to open up your "user drawer". In the "user drawer" is where you will find the various tools to help manage and enhance your own individual involvement on campus.

Each individual has a unique QR code, which can be used for attendance tracking at events; this is your Event Pass and can be accessed/downloaded by clicking the QR code icon in the top left corner of your user drawer. You can also manage your account settings from your user drawer, including your profile information, privacy settings, and notification preferences. Additional individual involvement tools/resources include the Involvement Record, which is a selfgenerated compilation of co-curricular involvements and experiences while at W&M. This is a resource that students can use in many ways, as they deem relevant and appropriate. An individual student can also record any and all volunteer hours they serve in the community.

To learn more about how to manage and enhance your individual campus involvement experience using TribeLink, check out the [TribeLink Involvement Resources.](https://www.wm.edu/offices/studentleadershipdevelopment/tribelink/tribelink-how-to-guide-individual/index.phpC:/Users/jaleung/OneDrive%20-%20William%20&%20Mary/Documents/2014%20Awards%20Chair)